**Forgot Password**

**Returning users that forget their TSC/BUS password**

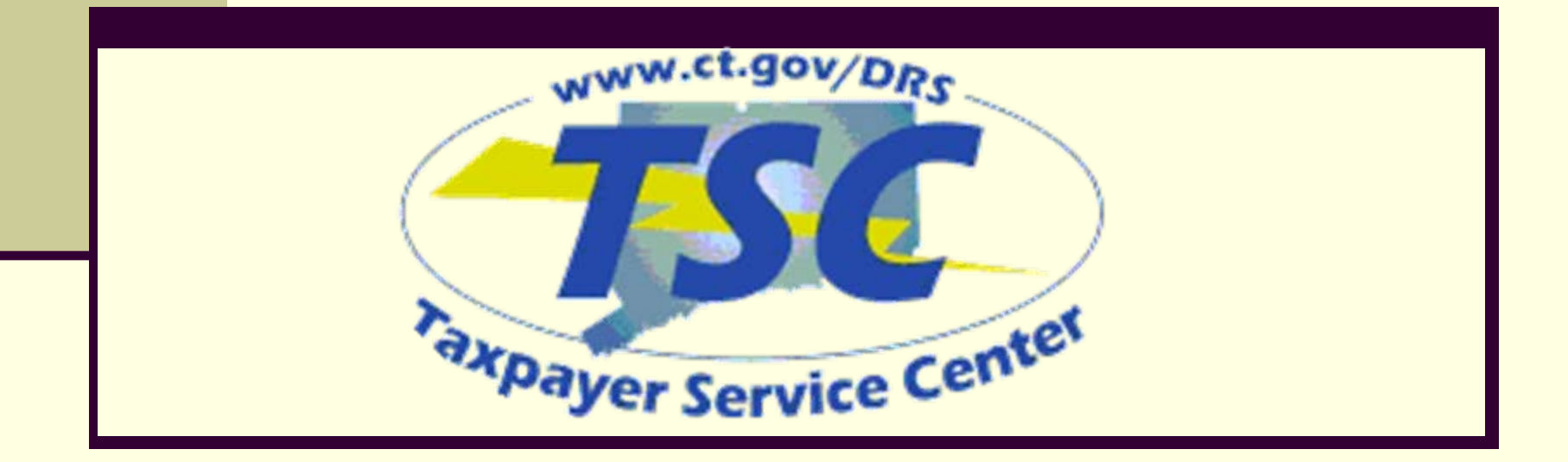

# **Logging in**

Enter your CT-Registration number assigned by DRS in the space provided ending in **000 or 001 then press the login button.** **IMPORTANT: Effective July 1, 2011 Conn. Gen. Stat. § 12-408(1)** Connecticut increased the general sales tax rate and added new ones as follows:

- 6.35% on the general sales tax rate
- 7.00% on sales and purchases subject to luxury tax made on or after July 1, 2011
- 9.35% on rental of passenger vehicles up to 30 consecutive days

The TSC has been updated to reflect these changes by clicking on the appropriate tax rate button(s) after logging in as usual.

You will need your Connecticut Tax Registration Number (CT REG) to log into the **Connecticut Taxpayer Service Center.** 

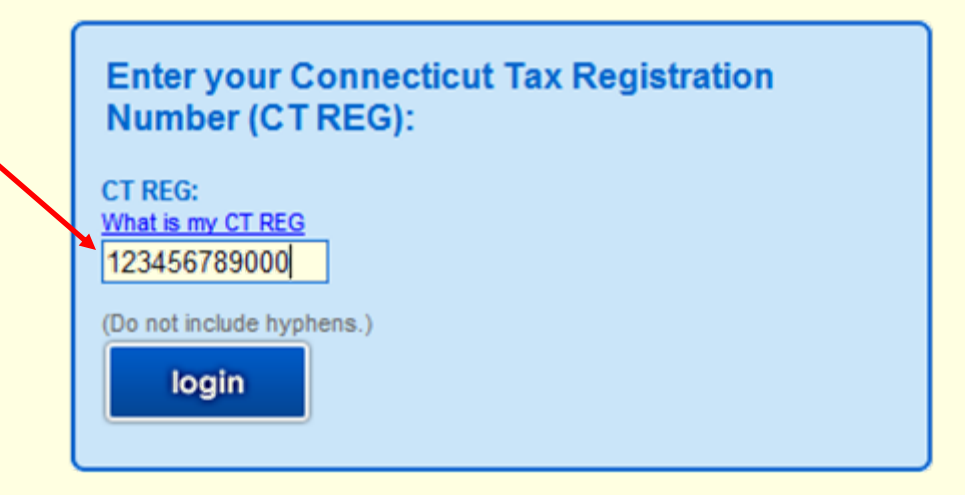

## **User ID & Password**

You will now be prompted to enter the User ID and password that was set up during your first visit to the TSC/BUS. After 6 failed log in attempts you will be locked out and asked to call DRS. Before getting locked out, enter your user ID and select the "Forgot Password? " link.

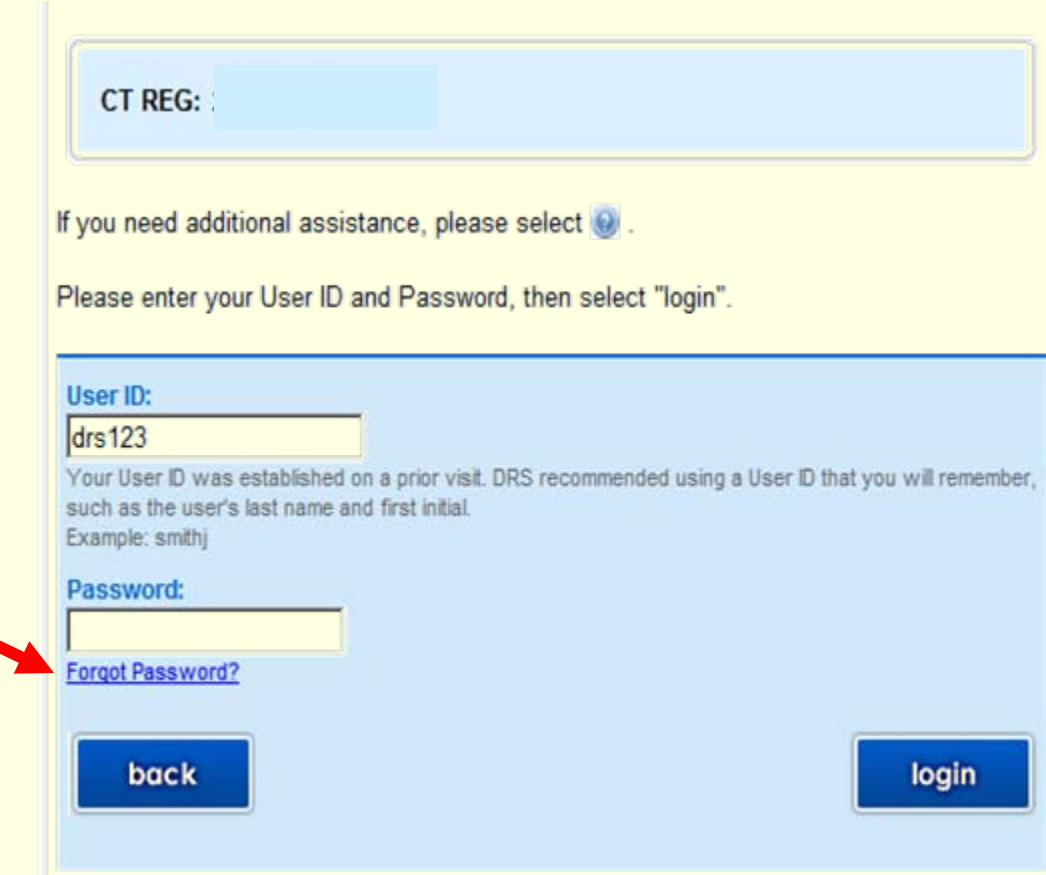

### **Forgot Password Hints**

#### Answer the two hint questions you created when you set up your TSC/BUS profile and click "next".

Hint: If you do not see the two questions then you entered the wrong user ID.

Please answer both of the hint questions, then click "next". You will be required to reenter a password on the next page.

What is your mother's maiden name?

smith

What was the name of the city/town where you were born?

hartford

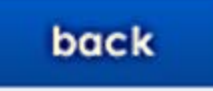

next

12/4/2012

## **Update Profile**

Your password has been reset by the system administrator. You must change your password and helpful hints to continue.

The Password you create along with your existing User ID will be needed to log into the TSC. Write it down and keep in a safe place.

Scroll down to the Web Password section and create your new password and then confirm by entering it <sup>a</sup> second time.

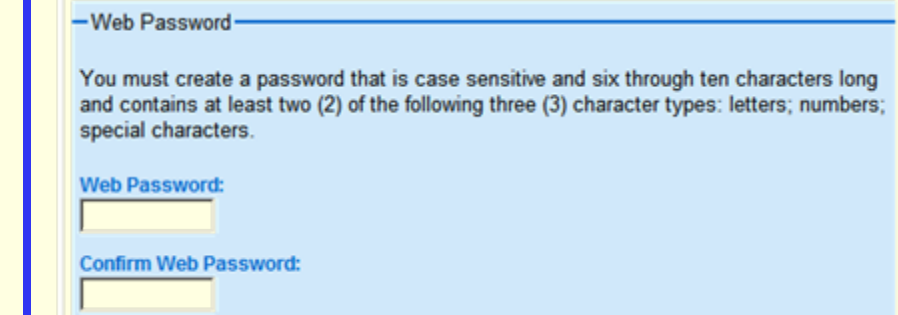

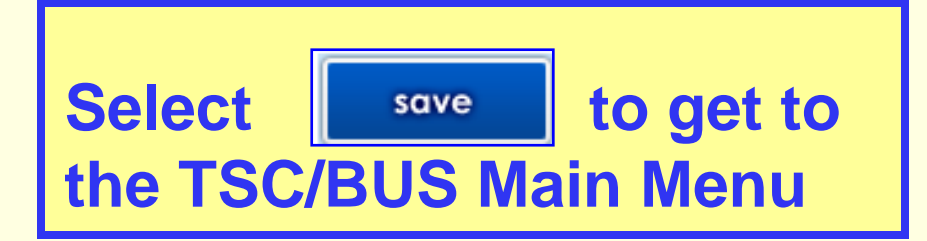

## **Remember your new password**

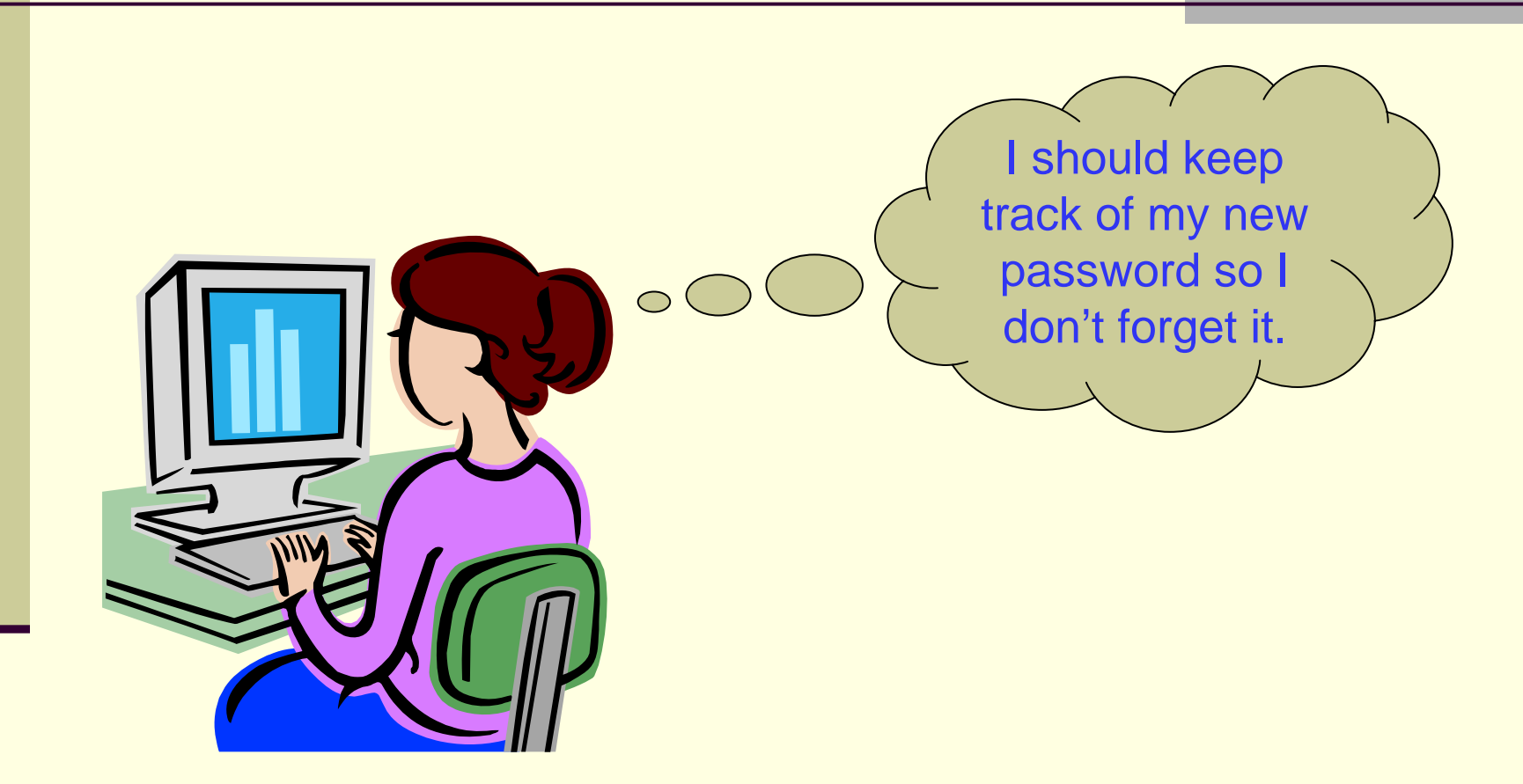